# **Onsite Water Protection Monthly Activity Report Instructions for Template Use and Code Descriptions (Revised January 2021)**

### **Submit reports to [OnSiteReports@dhhs.nc.gov.](mailto:OnSiteReports@dhhs.nc.gov)**

### **Contact Teresa Davis [\(teresal.davis@](mailto:teresal.davis)dhhs.nc.gov) or Steven Berkowitz [\(steven.berkowitz@dhhs.nc.gov\)](mailto:steven.berkowitz@dhhs.nc.gov) with questions.**

*Hover over a cell to see possible code descriptions for that cell. Click on the cell and use the drop-down box to select a code when appropriate.*

### *Click "SaveWorkbook" on the "Monthly Report Totals" worksheet after entering data on any worksheet.*

*Be sure to "Enable Macros" in EXCEL when using this template.*

#### **For first time users:**

- Create a new folder, "Monthly reports 2021" in a preferred location on your computer.
- Right click on the attachment "Template to enter data 2021 v10.41.xslm" and save to the folder you created.
- Navigate to the template you just saved and double click to open.
- If you see a security warning in a yellow bar at the top of the worksheet, click "Enable Content".
- Select your county and the month of the report. Click the "SaveWorkbook" button. This will automatically create and save as a new file, YearMo\_County, and keeps the original template file intact for future use. Verify that your file is saved in the correct format.
- Use the "SaveWorkbook" button once data entry is complete.

### **Please submit the renamed file created by the SaveWorkbook button as is (do not additionally rename it)**

**Add-Ins:** There is an additional tab at the top of the worksheet to access additional functions. These include:

- *Clear current sheet*: delete all entries in the worksheet displayed.
- *Clear All Sheets in Workbook:* delete all data in all worksheets.
- *Add users:* create multiple **Monthly Report Totals** worksheets/Tabs for each staff to enter their own data. When using the Add Users option, data in the first **Monthly Report Totals** worksheet is cleared and locked. Only enter the county name and month on the first worksheet (Tab 1). As each user's information is logged, the first worksheet will display a summation of all user data. Click the "SaveWorkbook" button on the Monthly Report Totals Worksheet (Tab 1) once data entry is complete.
	- o *The Add Users option does not create individual "Malfunctioning Systems" or "UIC Systems" worksheets. This data must be compiled and entered for all staff.*
	- o *Create tabs for all users prior to any data entry. To change/eliminate users, you must begin with a new template.*

#### **Standard Submittal: Send EXCEL spreadsheet Report as Attachment in email to** [OnSiteReports@dhhs.nc.gov](mailto:OnSiteReports@dhhs.nc.gov) **Do Not Copy Email to Anyone Else (this will sometimes result in no-one receiving!).**

## **NEW WEB-BASED SUBMITTAL OPTION**

#### **Initial Set-Up:**

- Inform us of your intention to utilize this Option (email CJ, at [cleven.dunn@dhhs.nc.gov](mailto:cleven.dunn@dhhs.nc.gov) and c[c teresal.davis@dhhs.nc.gov\)](mailto:teresal.davis@dhhs.nc.gov)
- You will be assigned USERNAME and initial (temporary) PASSWORD by email.
- Log In t[o https://dphfx.ncpublichealth.com](https://dphfx.ncpublichealth.com/) with assigned USERNAME and PASSWORD. Change Password via "User Options"
- Recommend one person per County to request an account, if this submittal option is desired. Email submittals can still be made.

#### **Use to Upload Report:**

- Log In t[o https://dphfx.ncpublichealth.com](https://dphfx.ncpublichealth.com/) with assigned USERNAME and your PASSWORD.
- Directly upload one or more reports, using Drop and Drag feature, or Add Files to Browse to file(s) to be uploaded.
- Successful Upload will be indicated. Logout when uploads are completed. No need to provide any other notifications.

## **Monthly Report Totals Worksheet (Tab 1):**

*\*A site visit is assumed to have occurred when an activity with an (\*) is reported. There is no need to count a separate S-1 or W-3 visit when coding.*

**Table 1:** (Activity Code totals, On-site Wastewater)

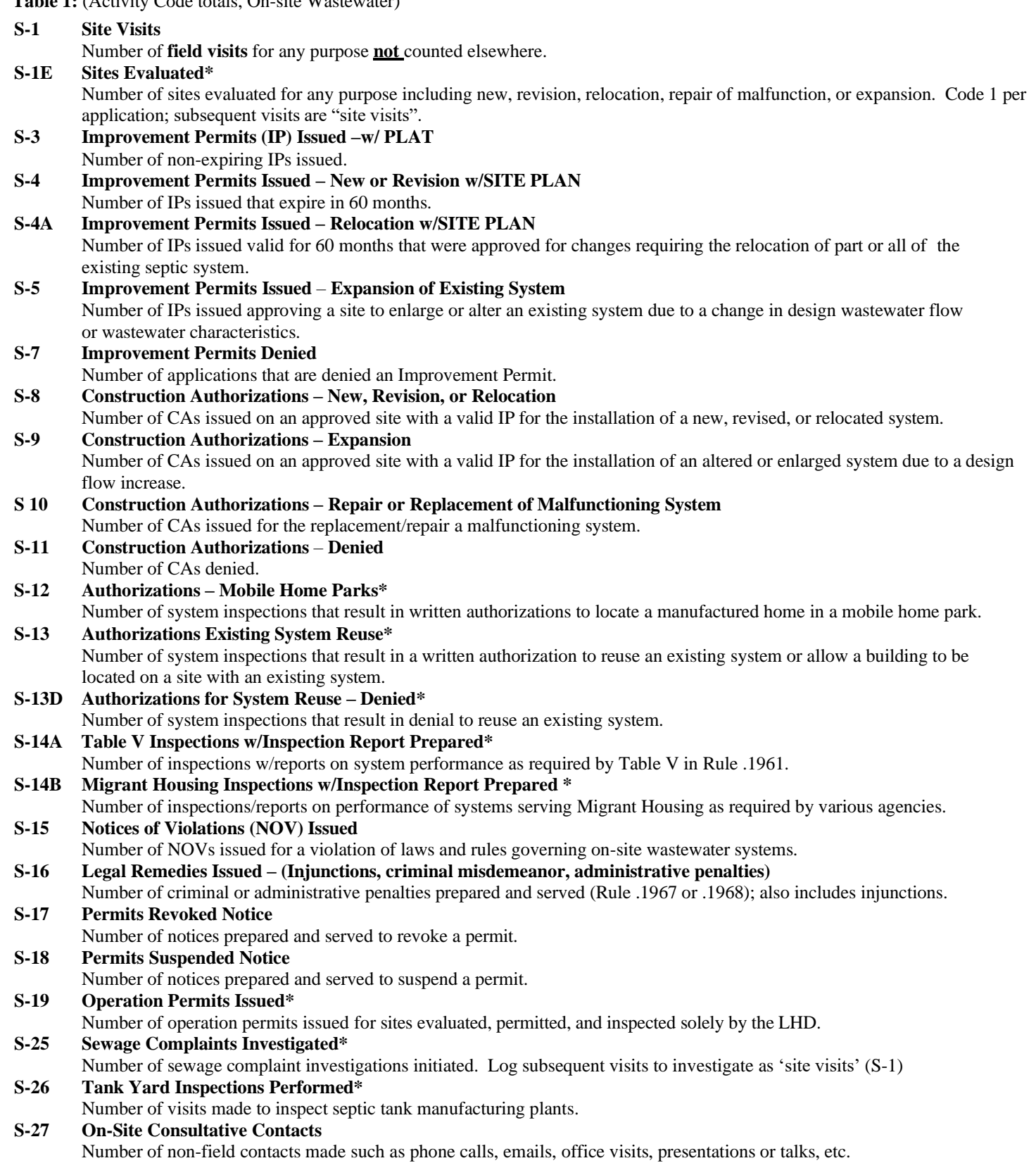

# **New Codes for 2021 Template:**

- **S-30A Engineered Option Permit (EOP) Notice of Intent (NOI) Complete**
- Number of NOIs found to be "COMPLETE" during reporting period, with Standard Form signed by LHD.
- **S-30B Engineered Option Permit (EOP) Notice of Intent (NOI) Deemed Incomplete** Number of NOIs found to be "INCOMPLETE" during reporting period, with Engineer/Owner notified on Standard Form. **S-31 Engineered Option Permit (EOP) Authorization to Operate (ATO)**
- Number of ATOs issued for EOP Projects, with Engineer/Owner notified on Standard Form. **S-35A Authorized On-Site Wastewater Evaluator (AOWE) Notice of Intent (NOI) Complete**
- Number of NOIs found to be "COMPLETE" during reporting period, with Evaluator/Owner notified on Standard Form **S-35B Authorized On-Site Wastewater Evaluator (AOWE) Notice of Intent (NOI) Deemed Incomplete**
- Number of NOIs Found to be "INCOMPLETE" during reporting period, with Evaluator/Owner notified on Standard Form **S-36 Authorized On-Site Wastewater Evaluator (AOWE) Authorization to Operate (ATO)**
- Number of ATOs issued for AOWE Projects, with Engineer/Owner notified on Standard Form.
- **S-40 Improvement Permit issued pursuant to Session Law 2018-114 (LHD Permit per Licensed Soil Scientist Submission)** Number of IPs issued for new system or expansion by LHD based upon LSS submission.
- **S-41 Construction Authorization issued per to Session Law 2018-114 (LHD Permit per Licensed Soil Scientist Submission)** Number of CAs issued for new system, expansion, or repair by LHD based upon LSS submission.
- **S-42 Operation Permit issued per Session Law 2018-114 (LDH Permit per Licensed Soil Scientist Submission)** Number of OPs issued for by LHD for projects approved based upon LSS submission.
- **NOTE: Each IP, CA and OP are counted only once. Permits issued pursuant to Session Law 2018-114 are tabulated using codes S-40 through 42 only and are not included in the LHD coding above. EOP and AOWE permits are only coded S30A-S36. Site visits related to these permits are coded as "S-1". These systems** *are* **included in Tables 2 and 3.**

**Table 2:** Enter # of OPs and EOP/AOWE ATOs issued based on system Types from Rule .1961 Table V(a).

**Table 3:** For each system installation, enter the Ground Absorption System as well as any Additional System Features (fill, groundwater lowering, pump systems excluding LPP and drip, off-sites, etc). You may have multiple entries in Table 3 for each system. Include for all OPs and EOP/AOWE ATOs. See the attached list of system codes and their new classification if needed.

**Table 4:** Enter OPs and EOP/AOWE ATOs issued for Advanced Pre-treatment installation by system type when applicable.

#### **Table 5: DELETED IN 2021 TEMPLATE**

**Table 6:** Enter Private Water Supply Well Activities (see attached for activity code explanations).

#### **Table 7: DELETED IN 2021 TEMPLATE**

#### **Malfunctioning Systems Worksheet (Tab 2):**

- Enter a unique identifier in column 1 (Physical "911" Address Preferred; **Use OP No. only if no physical "911" address not yet assigned**). Each identifier is used only once per month.
- Use the drop-down menus to enter information about each system repair.
- **Do Not Enter Tank-Only Repairs on this Worksheet**. These are Coded in Worksheet No. 1 Table 3 (Non-Ground Absorption System Type or System Component Only)
- Age of system is in Years. For example, 40+ will be rejected as an entry. Estimate this when documentation is unavailable. Enter "1" for a year old or less.
- Only one *Type of Failure* code and one *Primary Cause* code can be entered.
- Return to **Monthly Report Totals Worksheet (Tab 1)** and click "SaveWorkbook" to save data.

#### **Large/Industrial Process (IPWW) Systems Worksheet [Also Called Underground Injection Control or "UIC" Systems] (Tab 3):**

- Provide updated information for any permitting, inspection, or enforcement activities related to large (>3000 gpd) or IPWW systems during the report month.
- Enter the Project/Facility/System Name. *If a State reviewed/approved project, use the name assigned on our review/approval letter.*
- The Project/Facility/System Name can be used only once per month. If additional entries for the same project are needed, add a unique number at the end of the name of each entry.
- Enter project as new, *"N"*, or existing, *"E"*.
- Enter the OSWP File Number (e.g. 2019-38) that appears on the project specific state correspondence/approval.
- Enter the Health Department permit/file number for the project.
- Enter additional information, as applicable, using the drop-down menus.
- Return to **Monthly Report Totals Worksheet (Tab 1)** and click "SaveWorkbook" to save data.

## **Table 6** (Private Water Supply Protection Activity Codes)

*\*A site visit is assumed to have occurred when an activity with an (\*) is reported. There is no need to count a separate S-1 or W-3 visit when coding.*

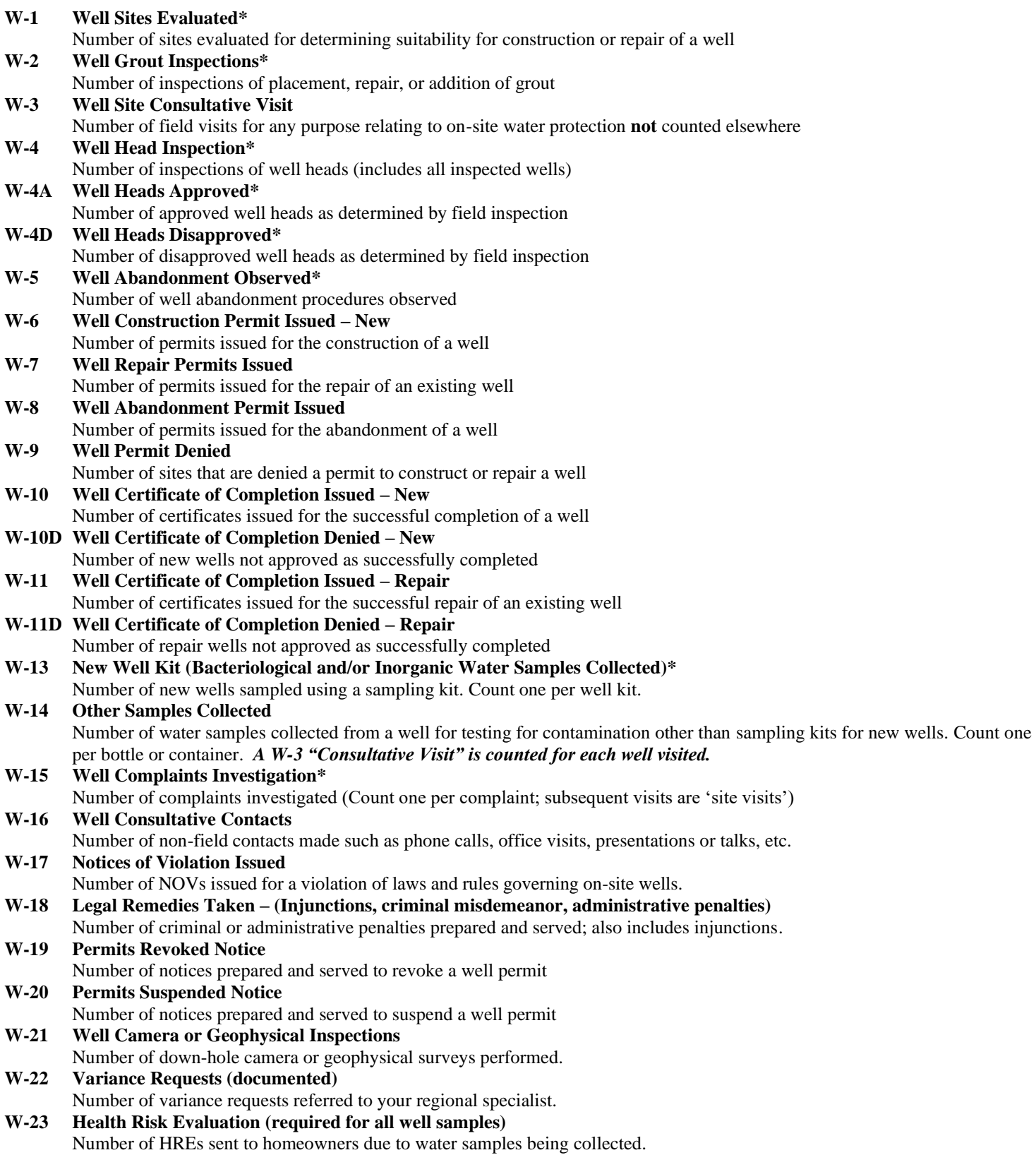